# **Thunderbird**

# **取得 Thunderbird**

## **Step 1**

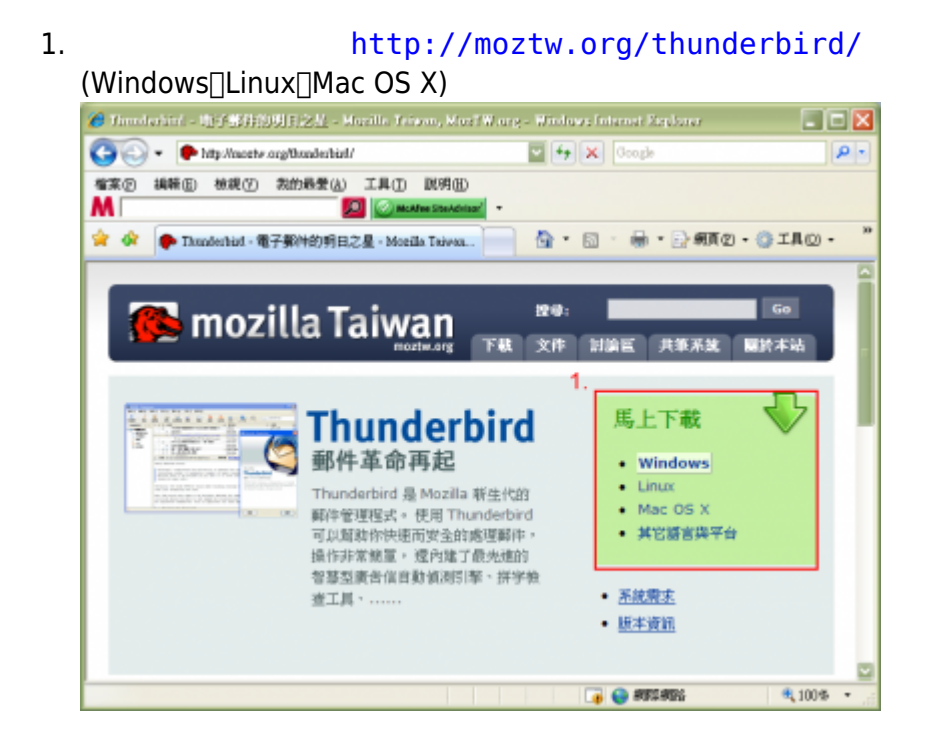

#### **Step 2**

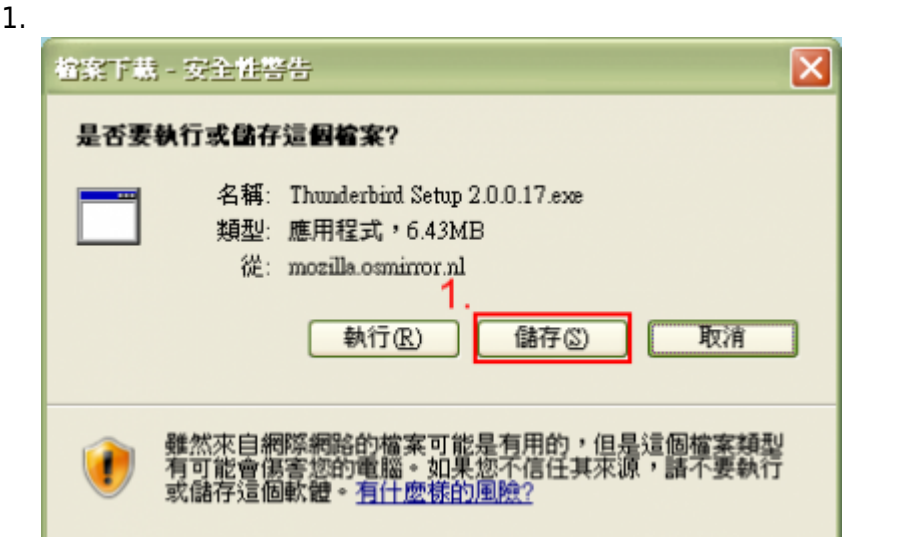

#### **Step 3**

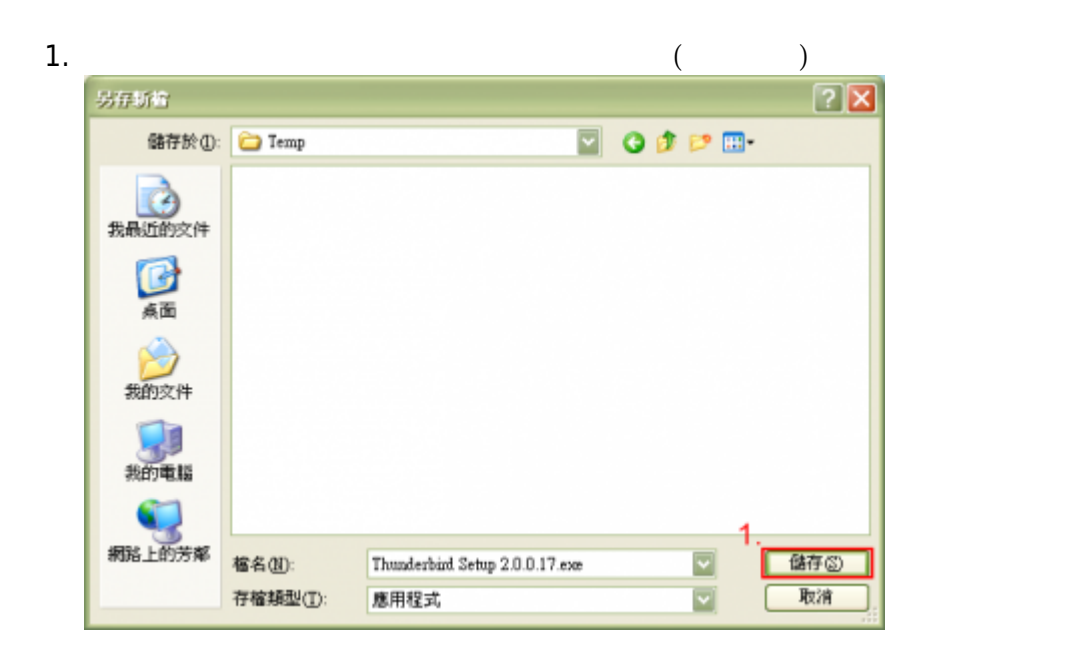

# **Step 4**

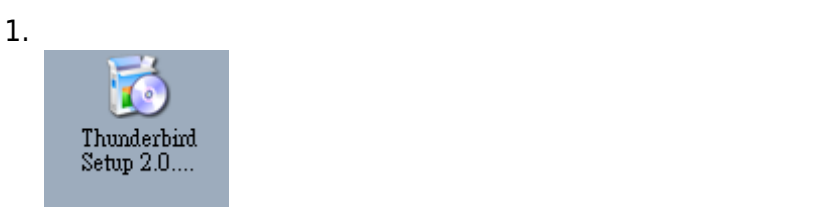

## **Step 1**

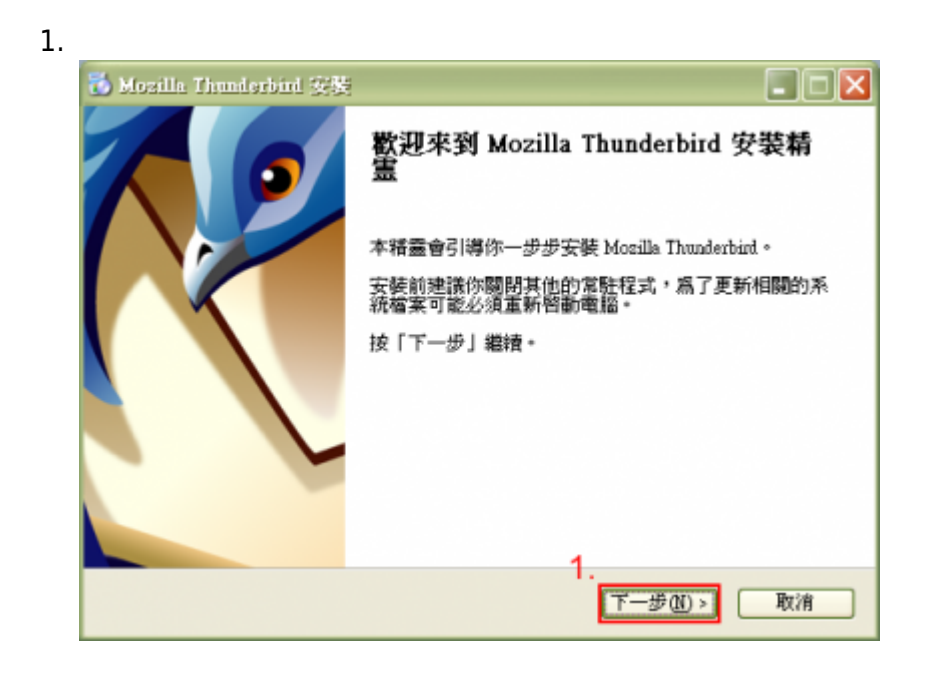

#### **Step 2**

## 1. 請閱讀**授權條款**,選擇「我接受上列的授權條款」

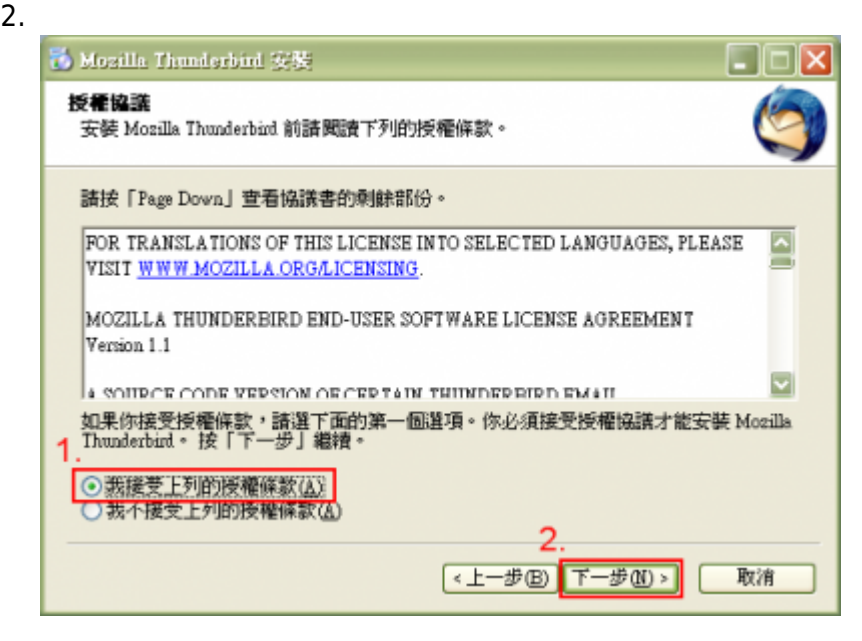

# **Step 3**

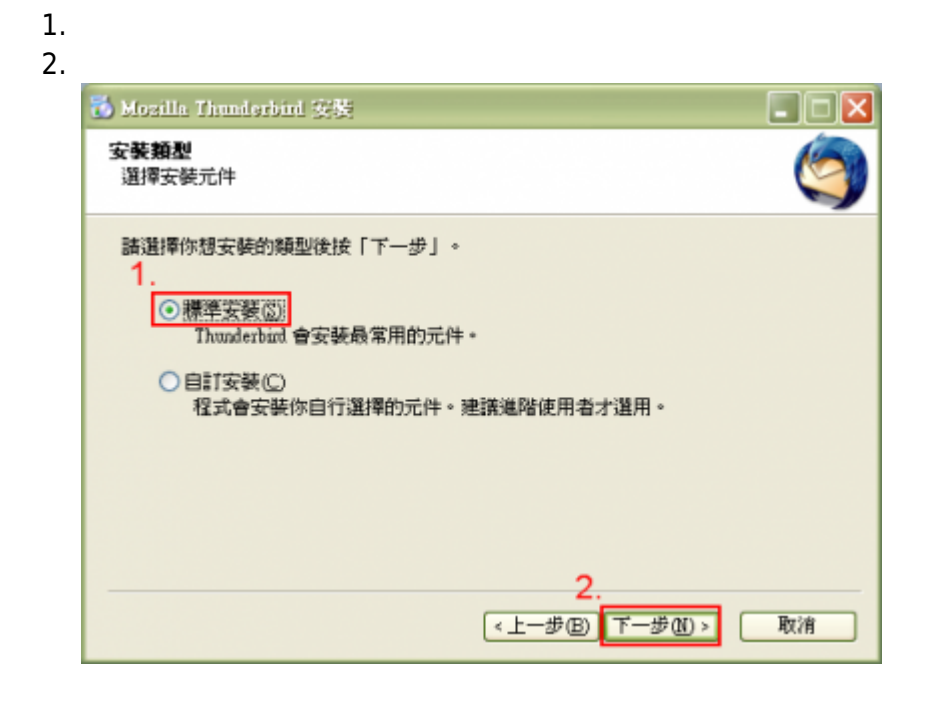

#### **Step 4**

- 
- 2.

- https://net.nthu.edu.tw/netsys/

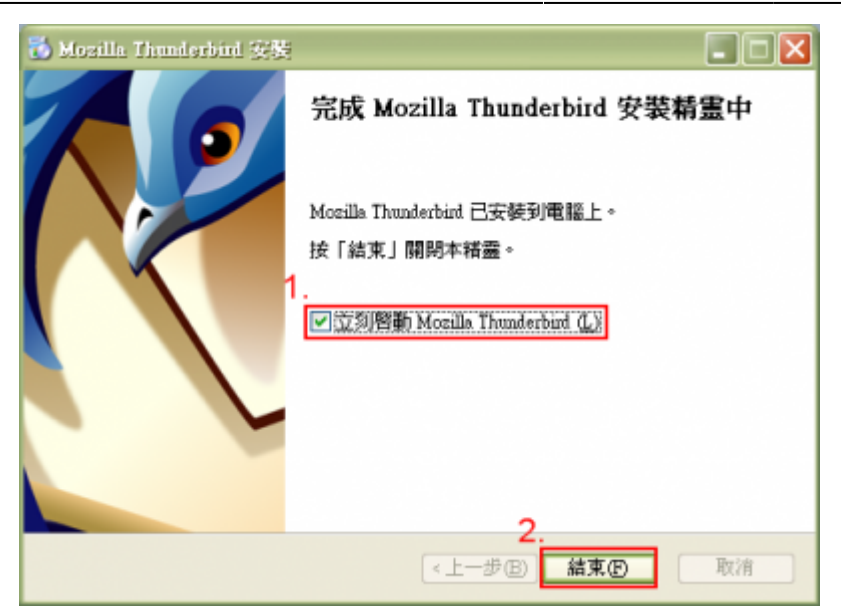

- 1. Thunderbird <https://addons.mozilla.org/zh-TW/thunderbird>
- 2. Azerty 'mail 3.0 <https://addons.mozilla.org/zh-TW/thunderbird/addon/1388>
- 3. AttachmentExtractor <https://addons.mozilla.org/zh-TW/thunderbird/addon/556>
- 4. Display Mail User Agent <https://addons.mozilla.org/zh-TW/thunderbird/addon/562>
- 5. Duplicate Contact Manager <https://addons.mozilla.org/zh-TW/thunderbird/addon/2505>
- 6. Contacts Sidebar <https://addons.mozilla.org/zh-TW/thunderbird/addon/70>

From: <https://net.nthu.edu.tw/netsys/>-

Permanent link: **<https://net.nthu.edu.tw/netsys/mail:install:thunderbird>**

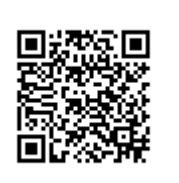

Last update: **2009/02/23 20:42**